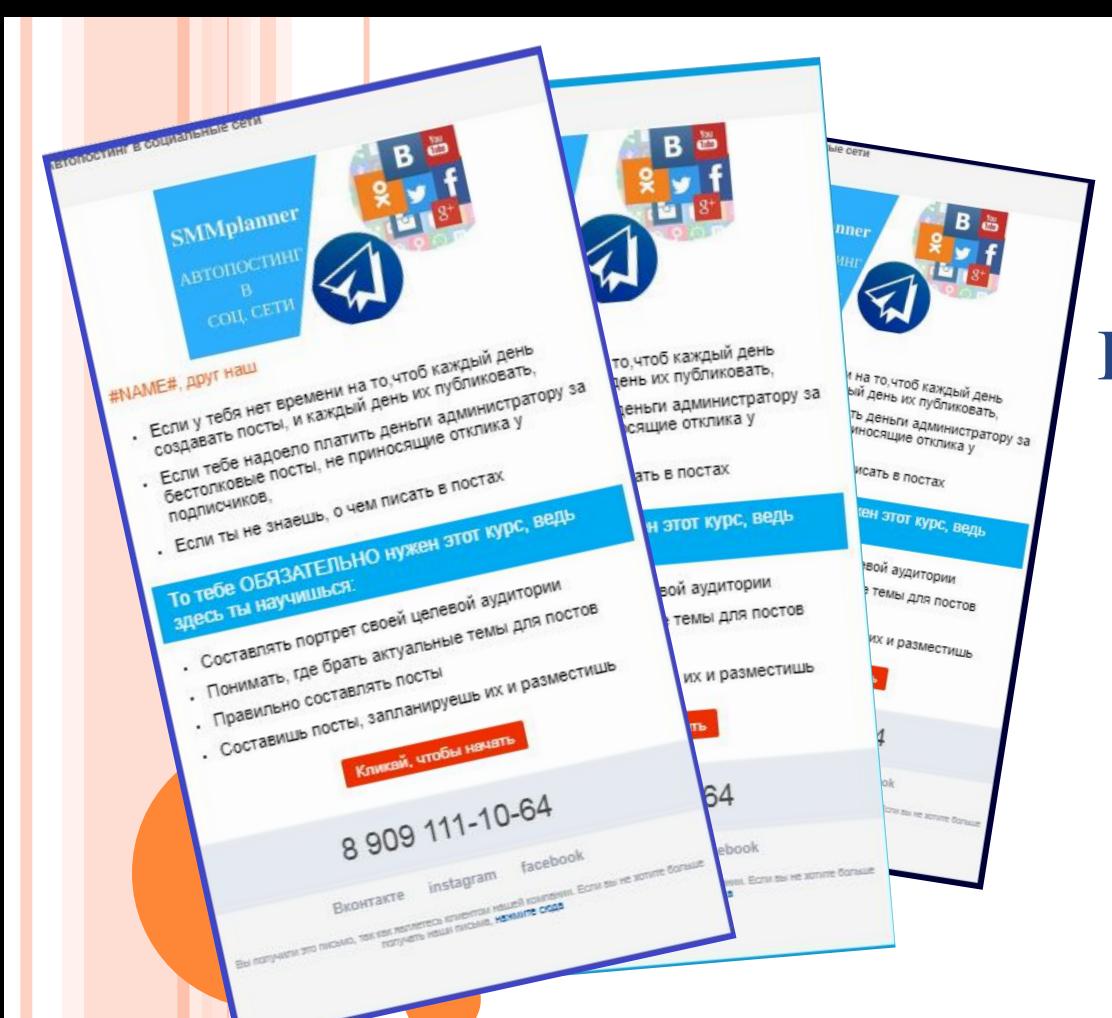

КАК БЕСПЛАТНО СОЗДАТЬ <sup>E</sup>-MAIL РАССЫЛКУ КП СРАЗУ БОЛЕЕ 5000 КЛИЕНТАМ. А ТАКЖЕ ВОЗВРАЩАЕМ ЗАБЫТЫХ КЛИЕНТОВ

**Инструкция по созданию КП и сервис по бесплатной отправке**

**www.kovaleva.bitrix24.ru**

### СОЗДАНИЕ КРАСИВОГО КП

- В современном мире распечатанные коммерческие предложения уже не так сильно пользуются популярностью, как, скажем, 10 лет назад, а все чаще они просто рассылаются по почте обычным письмом, причем даже не вложением, а обычным текстом.
- Также оно должно быть красиво и понятно оформлено, поэтому просто обычный текст, даже структурированный, с выделенными заголовками, нумерацией и другими выделяющими текст и смысл разделителями теряется среди других.
- И это еще не все  $\odot$  Современное общество требует к себе внимания, наши клиенты, как и мы хотят к себе особенного отношения – ярких предложений похожих на сайт, подстроенных под мобильные версии, с картинками, видео, кнопками расположенными прямо в письме.
- Как же сделать такое предложение? Я вам расскажу по пунктам, с картинками и примерами. Следите дальше ->

ЧТО ЖЕ ДОЛЖНО БЫТЬ <sup>В</sup> КП?

Как и на сайте, наше КП мы с вами составим сначала в текстовом формате. Я предлагаю это сделать прямо на листе А4. Ответы на следующие вопросы вам нужно написать на листочке.

- $\Box$  Шапка до 8 слов Куда попал клиент? Коротко и конкретно. Например: «Интернет-магазин женского нижнего белья с доставкой по России», Собственное производство верхней детской одежды в Перми с доставкой по России оптом и в розницу»
- Название компании, сайт и телефон в шапке
- Картинка, отображающая вашу деятельность, или то, что вы хотите предложить.

## СОДЕРЖАНИЕ КП

- Обращение к клиенту по имени с нашим предложением, раскрывающим ответ на вопрос: «Зачем ему это?»
- Подпункты наших товаров с описанием и ценами, либо ссылка на прайс.
- Кнопка с предложением действовать «Купить» «Подробнее», с ссылкой на сайт или на каталог товаров.
- Список преимуществ, которые клиент получит, если купит у нас то, что мы предлагаем, которые еще и снимают его возражения.
- И последнее кнопочки с призывом к действию «купить» или «позвонить», «заказать» «Скачать прайс»
- А также кликабельный номер телефона.

### ПРИМЕР КП

«Аистенок»  $+7(342)257-03-02$  aistenok.ru

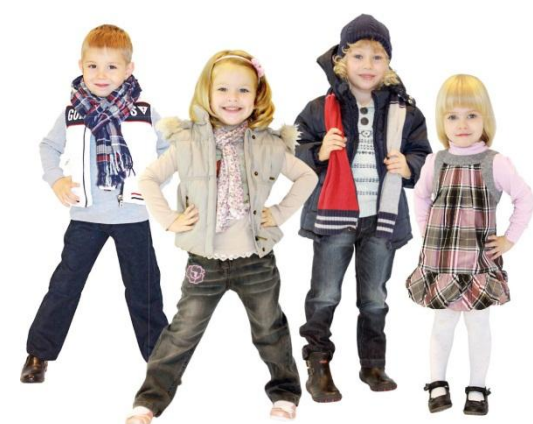

Собственное производство верхней детской одежды в Перми с доставкой по России оптом и в розницу

Добрый день, Иван!

- Не можешь найти производителя модной одежды?
- Если ты покупаешь у посредника, который сам уже накрутил свой процент.
- Хочешь цены на вещи, которые обеспечат твое преимущество перед конкурентами и позволят тебе заработать?
- Хочешь покупать вещи такого качества, чтобы стояла очередь из покупателей?
- Если хочешь, чтобы вещи были такого качества, чтобы совсем не было возвратов и только положительные отзывы и рекомендации от покупателей?

**ТО тебе обязательно нужно посмотреть наш прайс и условия работы с нами.** 

#### Скачать прайс

## СОЗДАЕМ КП <sup>В</sup> ИНТЕРНЕТЕ

- Теперь у вас есть красиво КП на листочке, теперь нужно его сформировать в интернете и отправить. Приступим!
- $\Box$  Регистрируемся в на сайте Битрикс $24$ https://www.bitrix24.ru/
- Заходим в раздел СРМ-маркетинг и создаем e-mail рассылку
- Выбираем шаблон «Вызовите спонтанную покупку»
- Редактируем шаблон в этом конструкторе так, как у нас на листочке по пунктам.
- Сохраняем шаблон и отправляем его к себе на почту.
- Проверяем свою почту, если данное КП вам нравится и не содержит ошибок, то можете его сохранить в шаблонах почты и отправлять его своим клиентам. Ура! Ваше КП создано!

# ОТПРАВКА КП БЕСПЛАТНО 5000 КЛИЕНТОВ ЗА 1 КЛИК!

- $\Box$  Созданное вами КП в сервисе Битрикс24 уже можно отправить во всей базе ваших клиентов, которые загружены в Битрикс24.
- Загружаем базу. Для этого соберите в Excel номера телефонов, наименования и email ваших клиентов по столбцам.
- В Битрикс24 перейдите в раздел СРМ Лиды Настройки – Импорт лидов – Шаблон импортируемого файла и в него загрузите данные из вашего Excel файла
- Теперь выберите этот файл Далее Далее Готово! У вас есть база клиентов в разделе Лиды.

# ОТПРАВКА КП ПО БАЗЕ

- Теперь снова перейдем с вами в раздел СРМ-маркетинг Создать email рассылку – Выберите ваш шаблон – в поле получатель выберите «Выбор сегментов получателей» – Все лиды и клиенты (если у вас до этого не было никаких клиентов в базе.)
- Сохранить Отправить рассылку выберите Сейчас Запланировать на какую-то дату – Позже вручную.
- Готово! Ваше КП отправлено сразу всем клиентам.
- Замечу, если в разделе Почта, вы подключите свою почту, то в каждом клиенте – Лиды – вы сможете посмотреть – получил ли он ваше КП и открыл ли он его.
- Также в СРМ-маркетинг Рассылка вы сможете посмотреть всю статистику по рассылке, а также карту кликов по вашему КП, и узнать, на что обращают внимание ваши клиенты и переходят ли на сайт или по ссылке, кликают ли по кнопке.

# ПРИГЛАШАЮ ВАС СДЕЛАТЬ ТОЖЕ САМОЕ ВМЕСТЕ СО МНОЙ!

- Если вы хотите, чтобы я более подробно вам рассказала о том
- $\Box$  Как составить КП
- Как зарегистрироваться и авторизоваться в Битрикс24
- Как создать КП в Битрикс24
- Как создать и собрать контакты своих имеющихся клиентов в Excel быстро из телефонов и почты
- Как загрузить базу новую из 2ГИС по городам и России
- Как загрузить базу в сервис Битрикс24 и отправить КП

# ПРОХОДИТЕ МОЙ УРОК ПРЯМО СЕЙЧАС ЗА 1089 РУБЛЕЙ!

- Я расскажу подробнее о каждой молочи
- Покажу на мониторе, какие кнопки нужно нажимать
- Вы сможете все повторить сами.
- Сможете задать мне свои вопросы и я отвечу на них с удовольствием!
- Плюс подарю вам свой урок по другой теме на выбор!

#### **ПРОЙТИ МОЙ УРОК ПРЯМО СЕЙЧАС**

#### ДРУГИЕ КУРСЫ

**Подбор целевой аудитории и подробнее** 

Создание сайта в конструкторе

- Бесплатное автоматическое ведение групп во всех социальных сетях
- Настройка рекламы в ВК

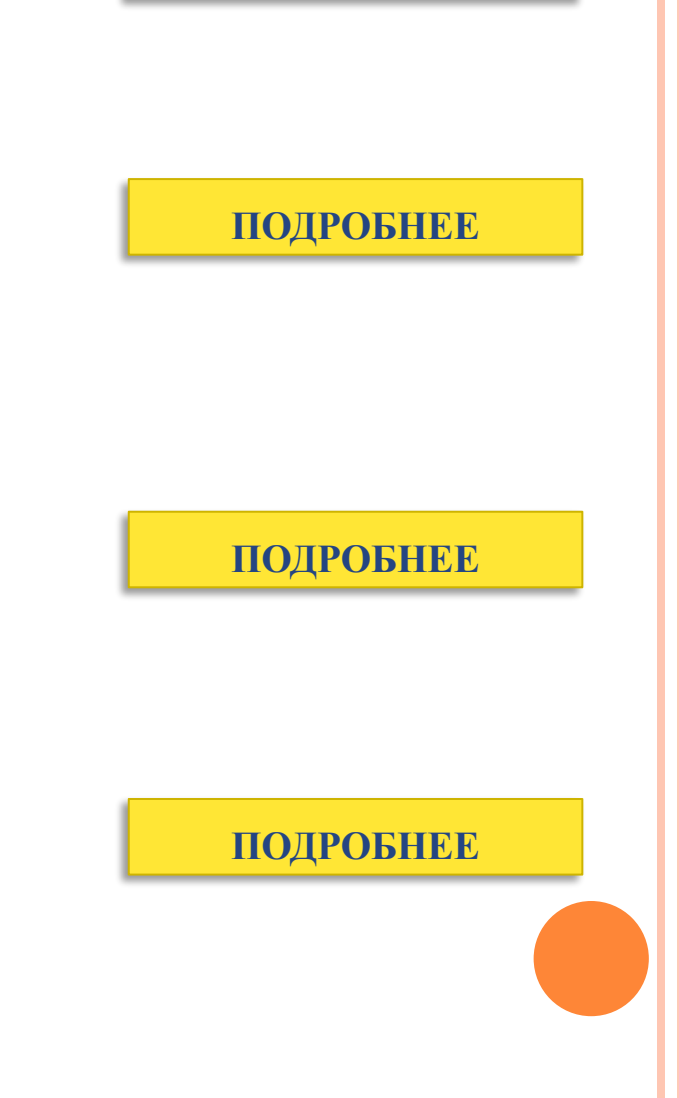